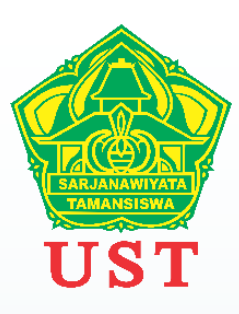

# **Panduan Pengisian Repository PT Untuk BKD**

**BIRO KEPEGAWAIAN UNIVERSITAS SARJANAWIYATA TAMANSISWA**

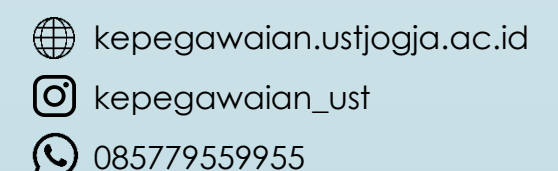

Langkah 1

## Login ke laman CLOUD SDM UST <https://cloudsdm.ustjogja.ac.id/>

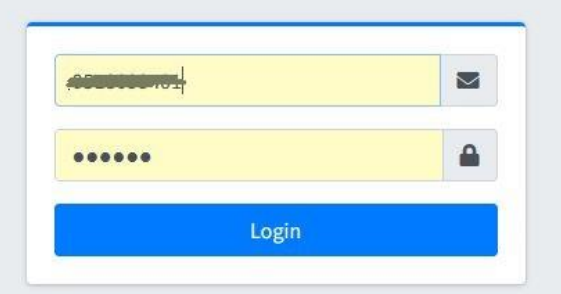

Untuk login menggunakan *username* dan *password* akun portal akademik

### Langkah 2

## Pilih menu Upload : Pengajaran, Membimbing, Menguji

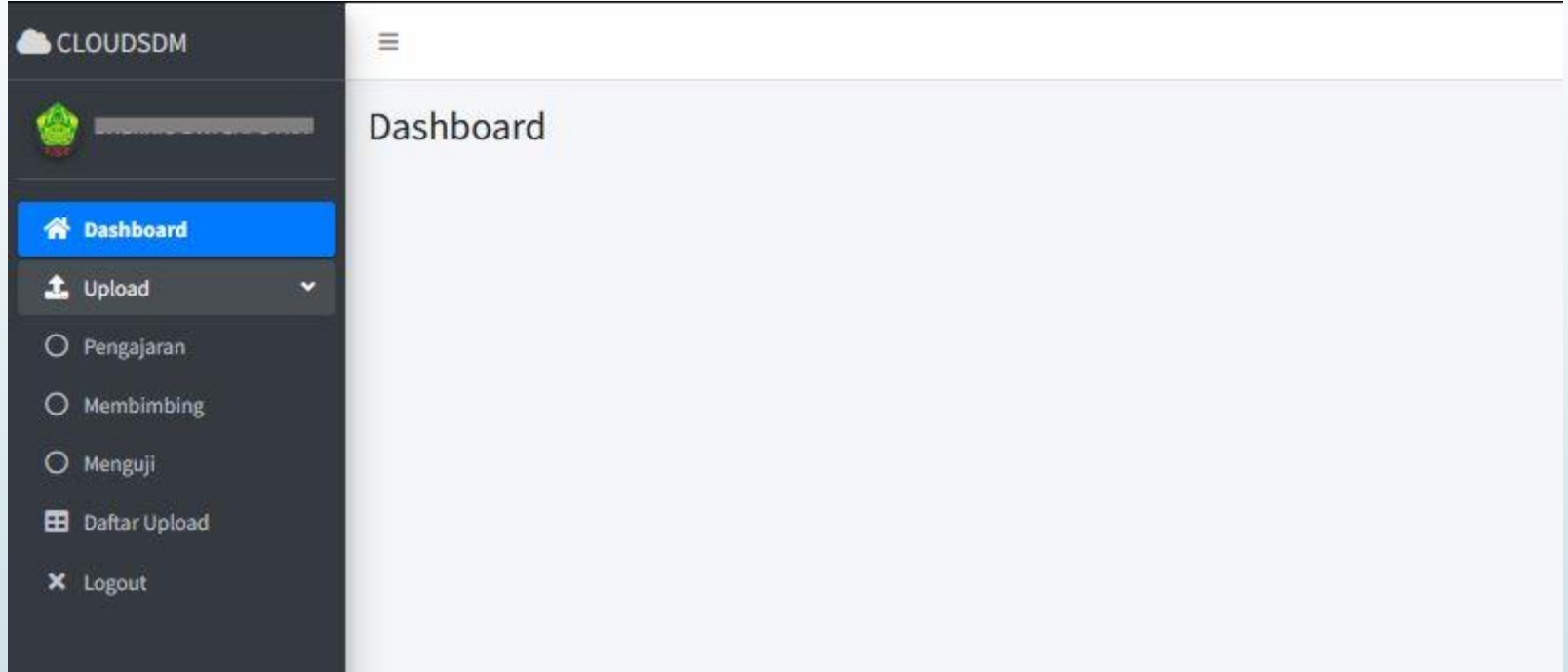

#### Langkah 3

## **Pengajaran** Diisi : SK Mengajar, Kontrak Perkuliahan/RPS, Presensi dan Nilai

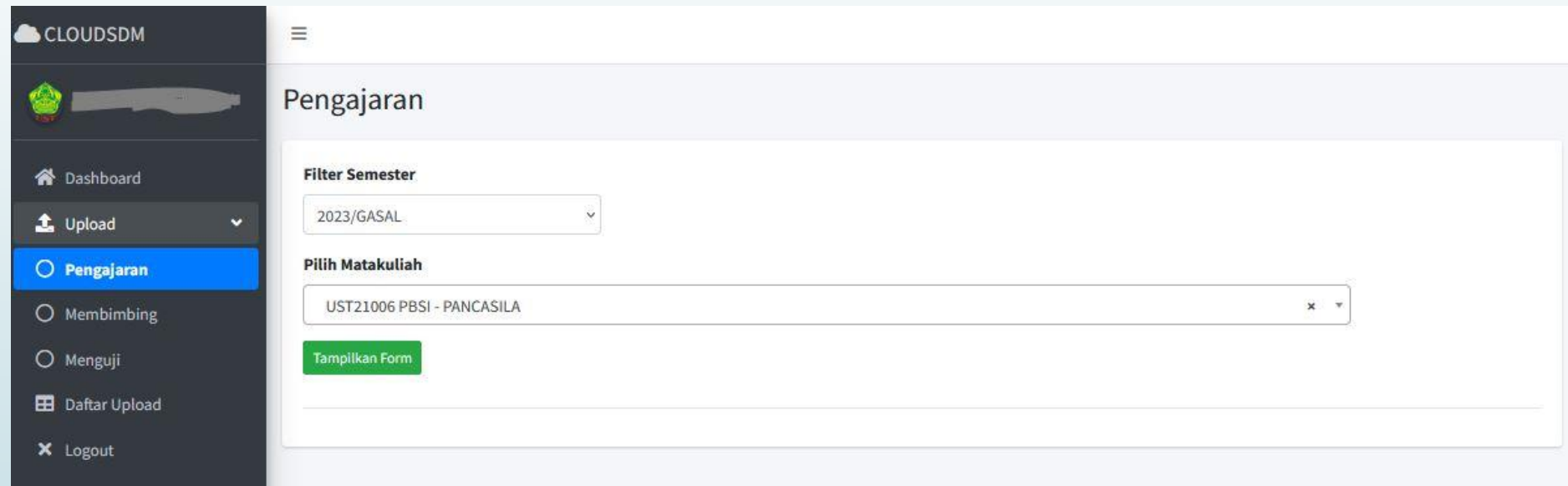

### Pilih Semester dan Matakuliah → klik Tampilkan Form

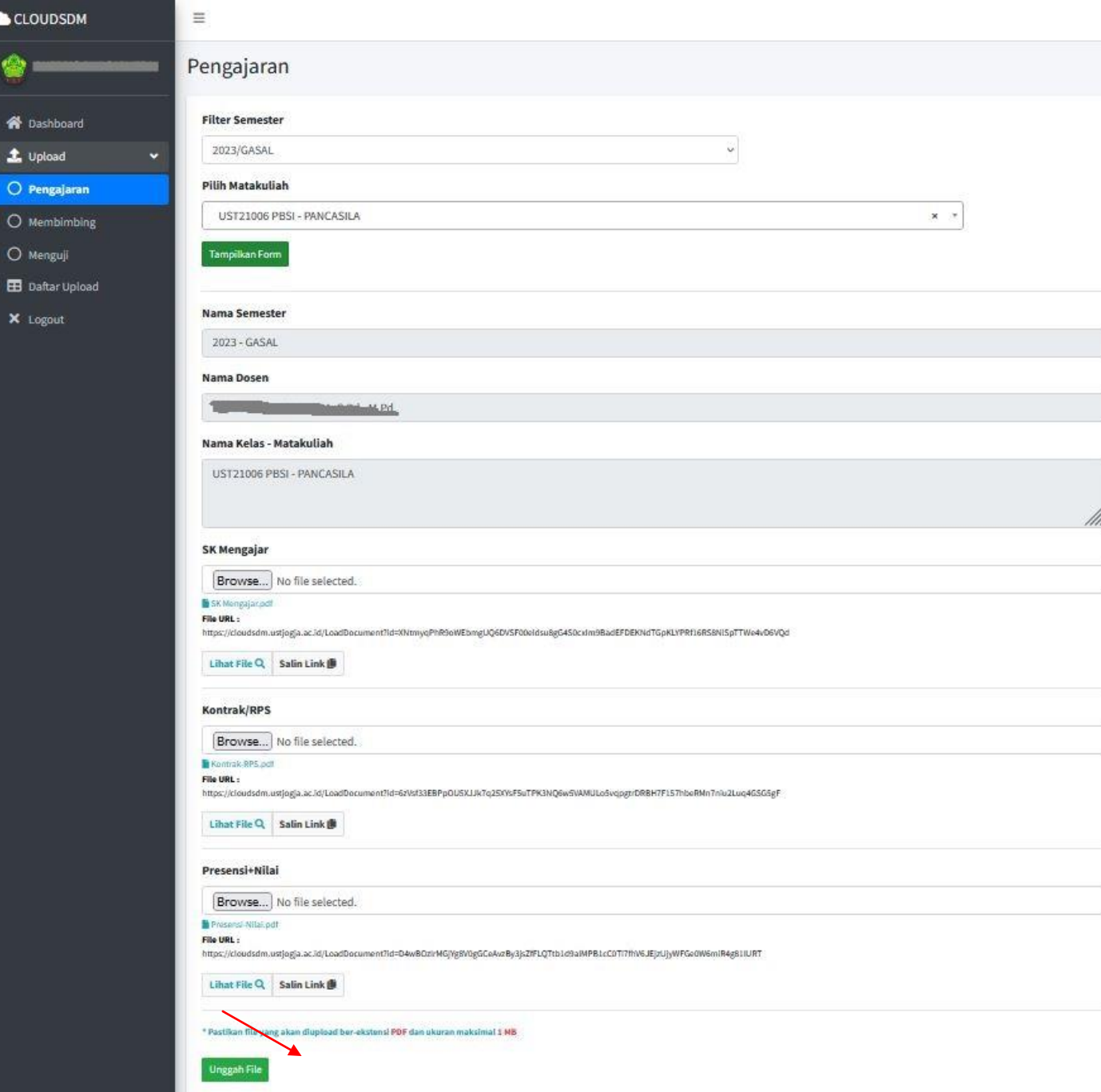

Klik Browse untuk unggah dokumen, jika sudah sesuai klik Unggah File.

Salin link yang tertera dan tempelkan ke laman BKD pada Akun Sister Bapak/Ibu.

Catatan:

Dokumen yang telah diunggah tidak dapat dihapus, cukup ditimpa.

## Langkah <sup>4</sup> **Membimbing** Diisi : SK Bimbingan

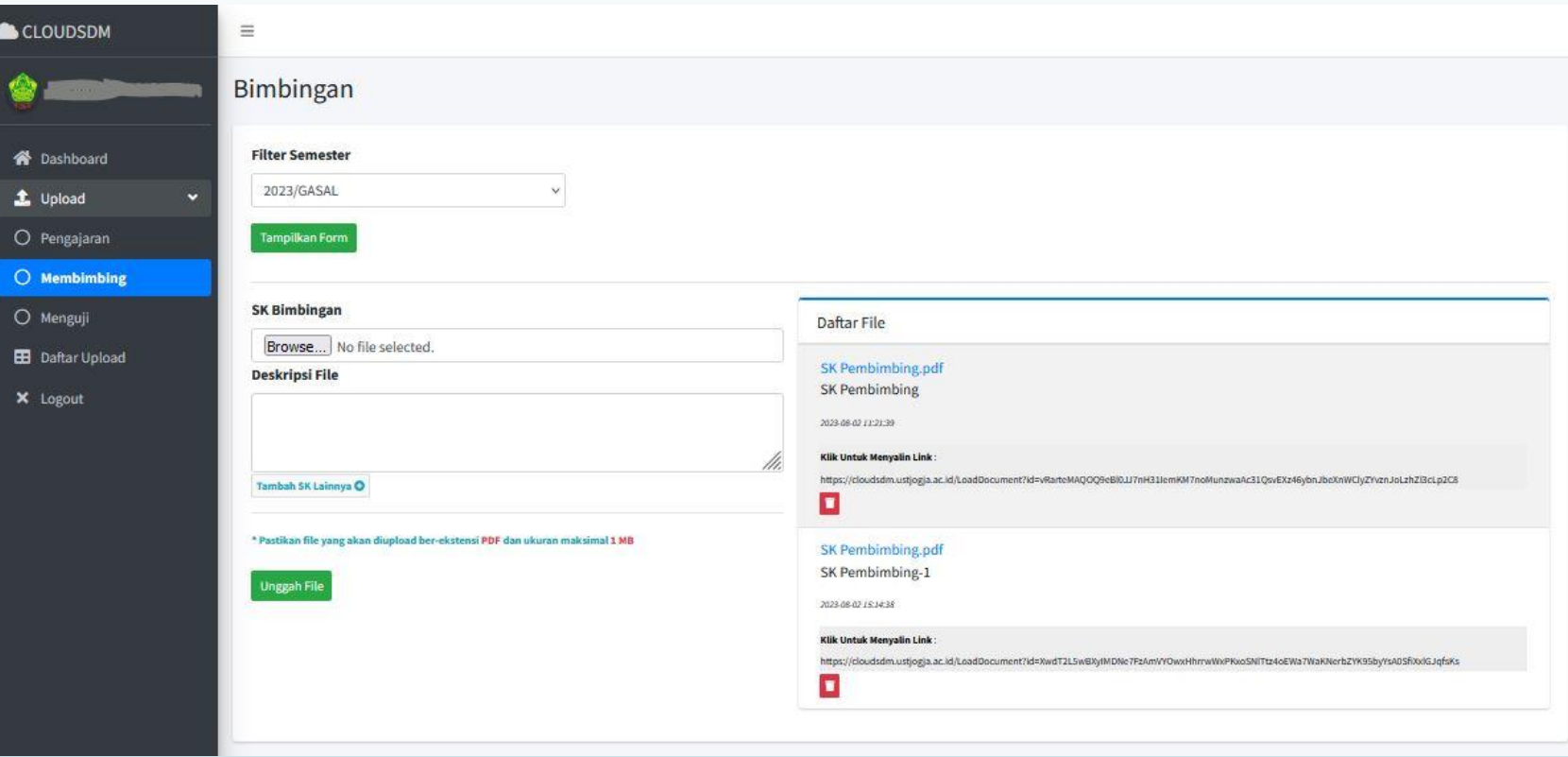

Pilih Semester  $\rightarrow$  klik Tampilkan Form. Unggah file SK Bimbingan → Salin link.

## Langkah 5 **Menguji** Diisi : SK Menguji

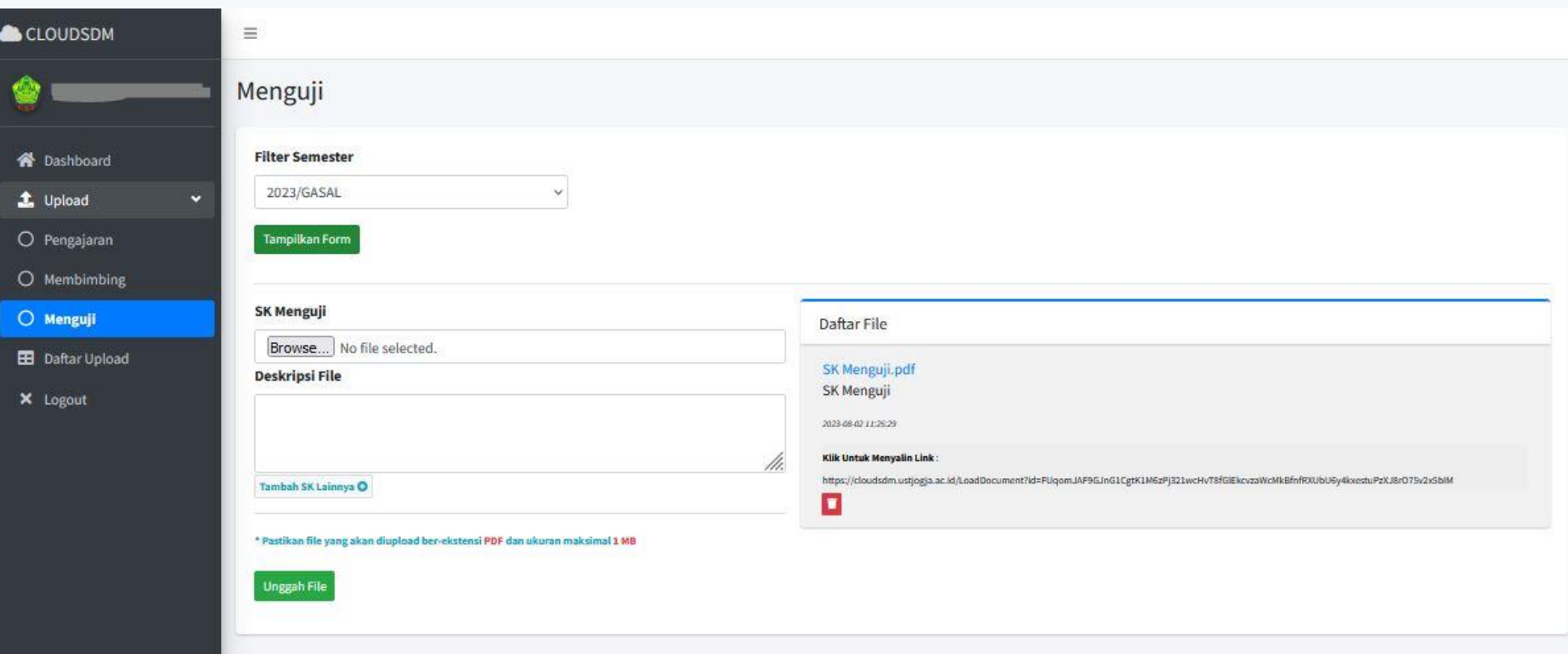

Pilih Semester → klik Tampilkan Form. Unggah file SK Menguji → Salin link.

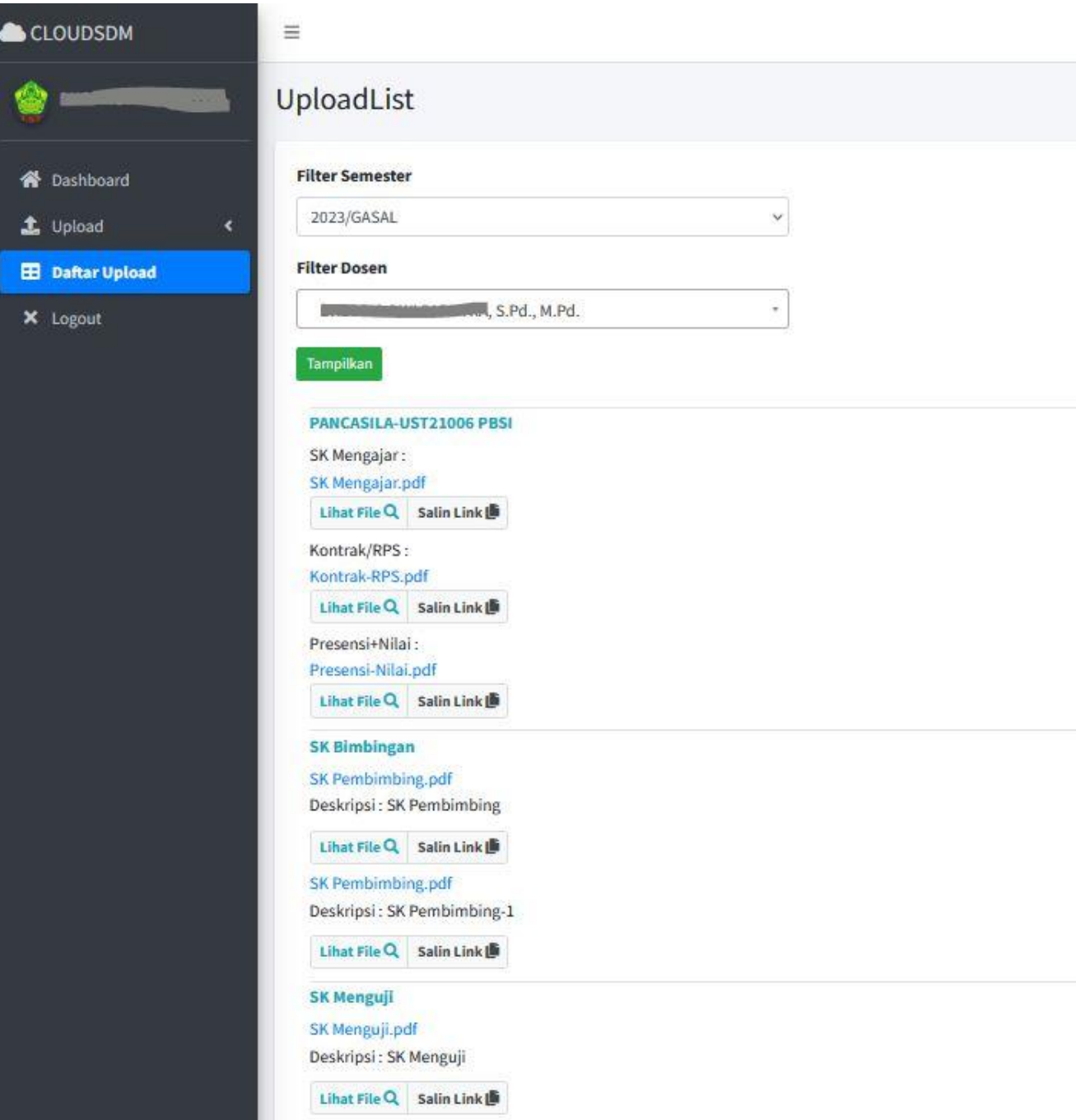

## **Daftar Upload**

Berisi kumpulan dokumendokumen yang pernah diunggah berdasarkan Filter Semester dan Filter Dosen. Link dapat juga disalin melalui menu ini.